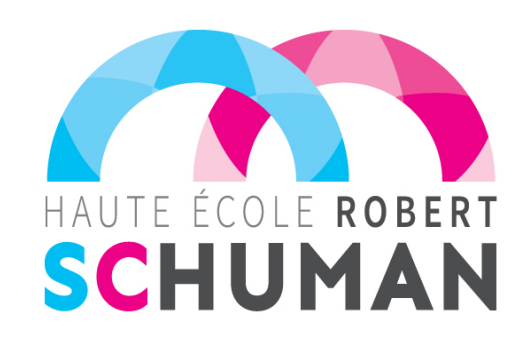

# Pas à pas vers...

# Mon inscription en ligne

## **Une inscription en 5 étapes clé**

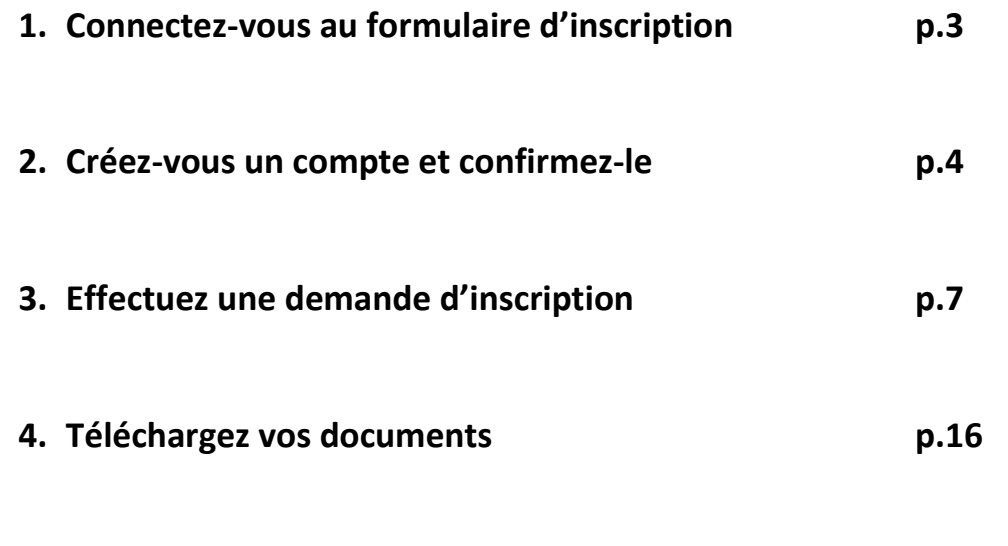

**5. Recevez le courriel de confirmation d'inscription p.19** 

## **1. Connectez-vous au formulaire d'inscription vous d'inscription**

https://my.hers.be/portail/PRE\_xt/login.do

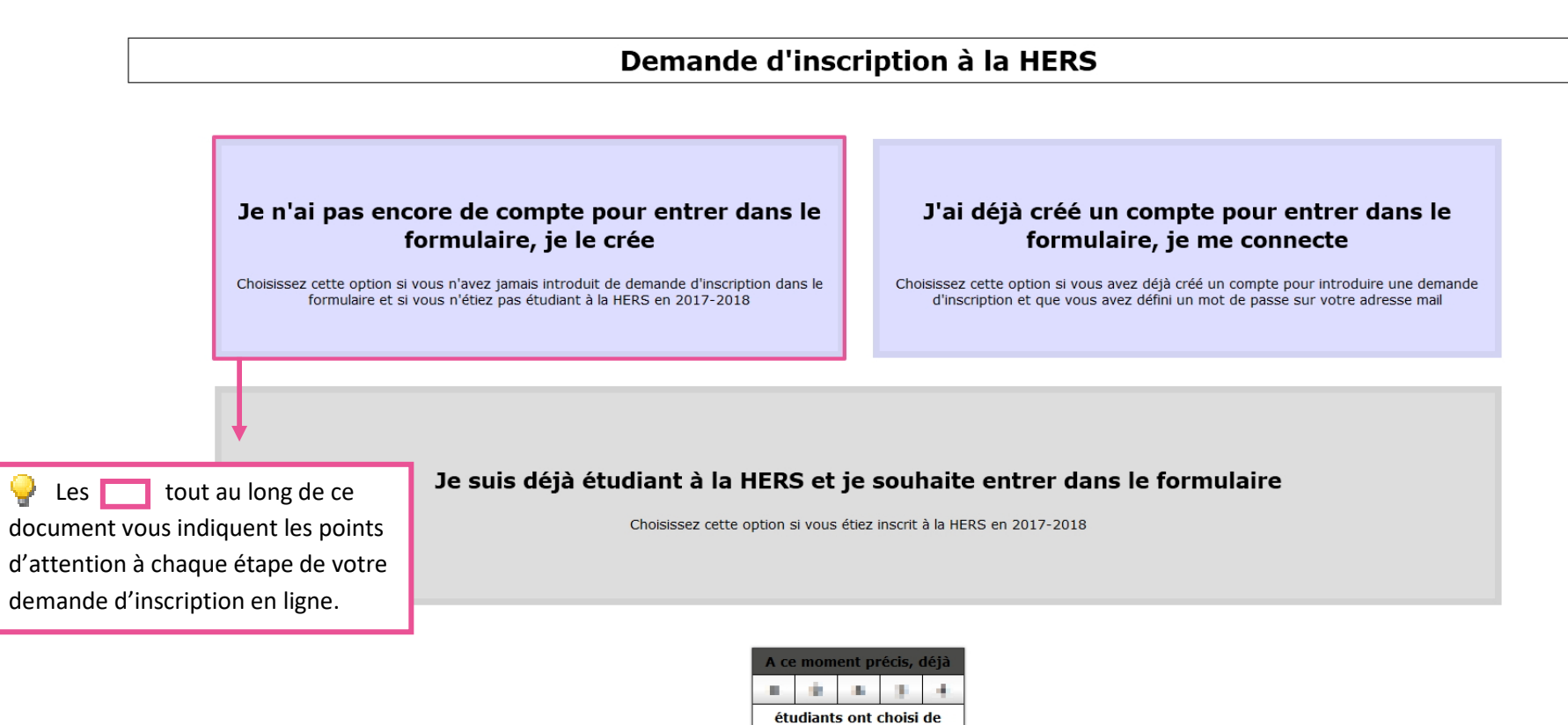

s'inscrire online à la HERS

# 2. Créez-vous un compte et confirmez-le

# Demande d'inscription à la HERS

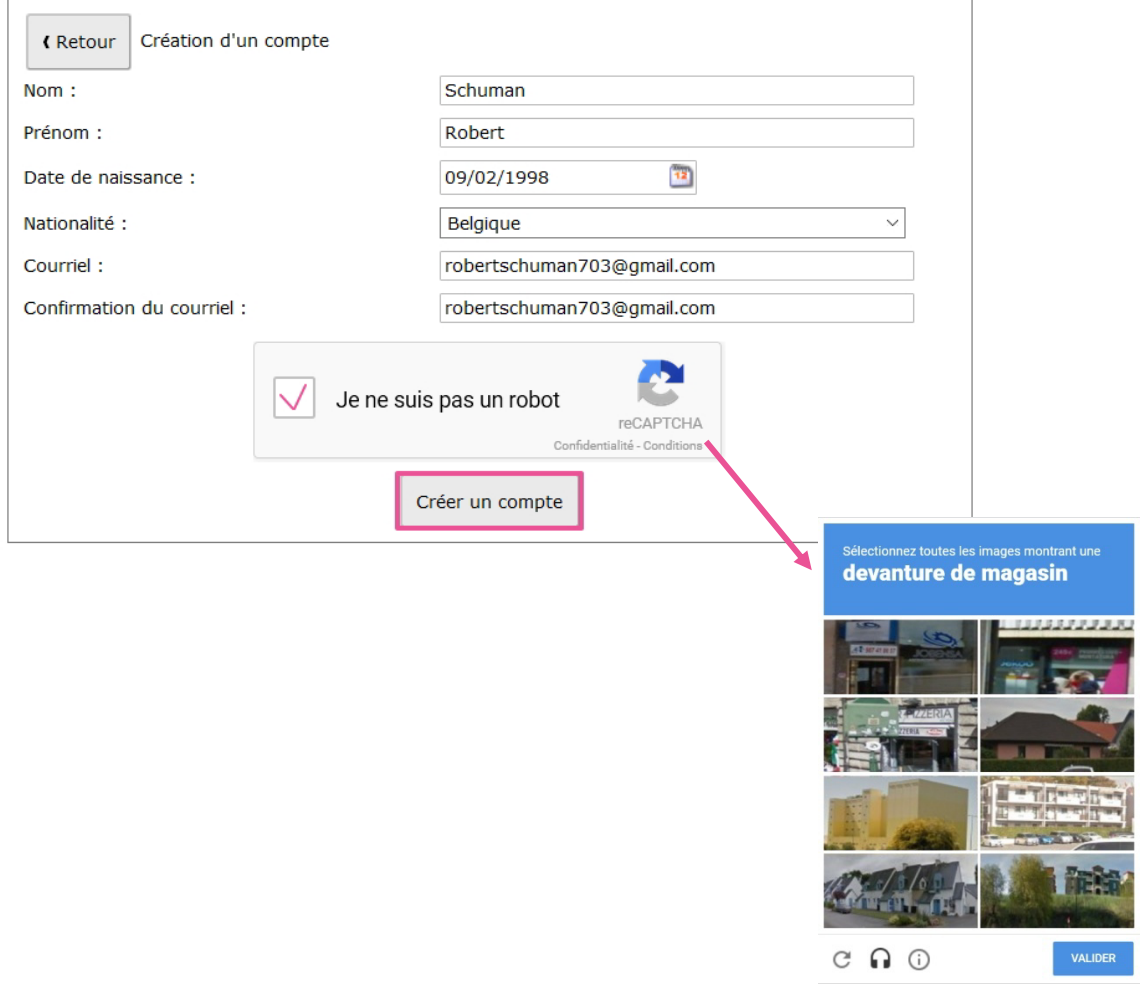

## Demande d'inscription à la HERS

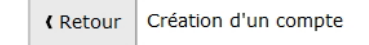

Un lien d'activation du compte a été envoyé au courriel indiqué (robertschuman703@gmail.com). Suivez le lien contenu dans celui-ci afin de finaliser la création de votre compte.

 $\checkmark$  $\checkmark$  Rendez-vous sur votre boite mail afin de confirmer la création de votre compte utilisateur et commencer l'inscription en ligne

Madame, Monsieur,

Pour valider votre compte, merci de cliquer sur le lien suivant : https://my-preprod.hers.be/portail /PRE\_xt/login.do?as\_action=validate&c=robertschuman703@gmail.com&v=QlETerscG7mTtUqU8ht5& as\_lang=fr

(Si le lien ci-dessus ne fonctionne pas, faites un copier-coller ou tapez directement son intitulé dans votre navigateur préféré, de préférence Firefox ou Chrome)

Vous devrez alors choisir un mot de passe.

Le Service des Admissions et des Inscriptions

Si le courriel de validation de votre compte ne se trouve pas dans votre boite de réception, pensez à vérifier dans vos courriers indésirables. votre compte ne se trouv<br>1s votre boite de réce<sub>l</sub><br>1sez à vérifier dans

√ En validant votre compte, vous devrez créer un mot de passe respectant toutes les exigences de complexité suivantes :

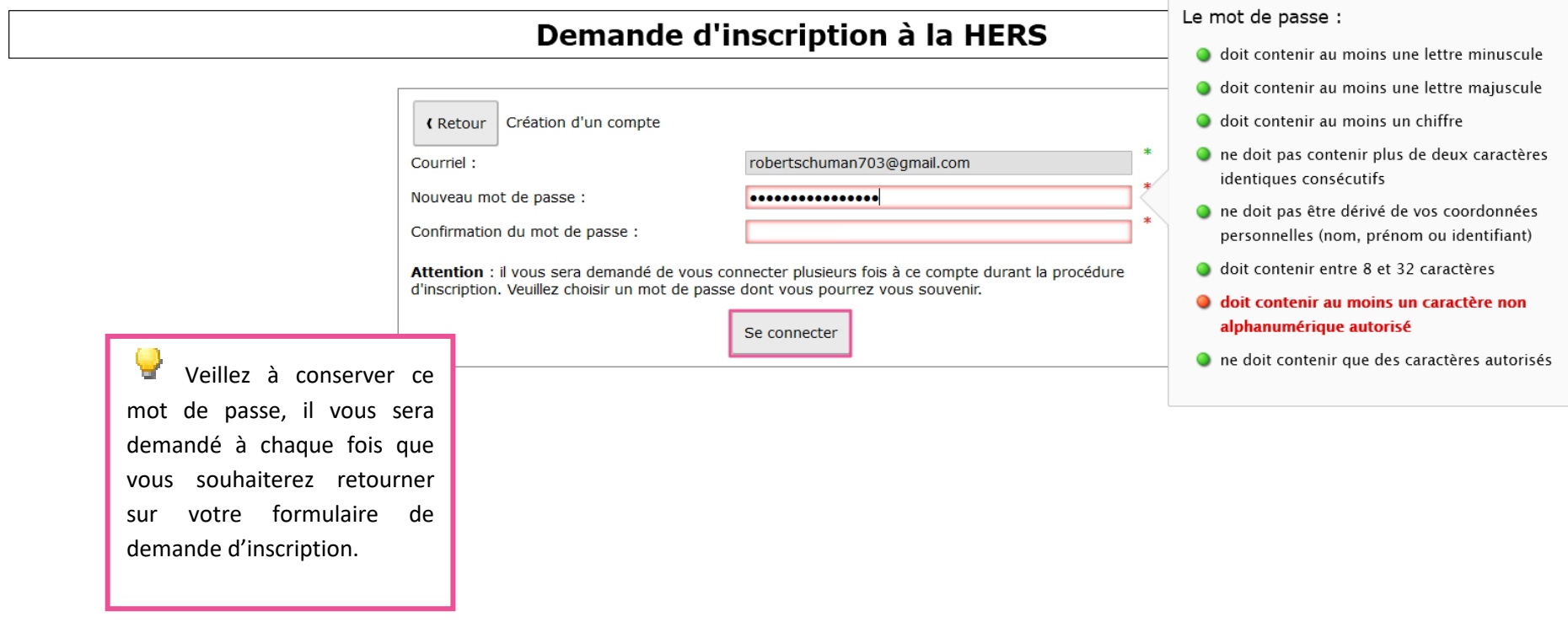

 $\sim$ 

## **3. Effectuez une demande d'inscription**

Les données encodées sont automatiquement enregistrées à chaque étape. Vous pouvez interrompre le processus d'inscription à tout moment et le reprendre à une date ultérieure. Gardez-donc précieusement l'adresse mail et le mot de passe créés pour accéder au formulaire !

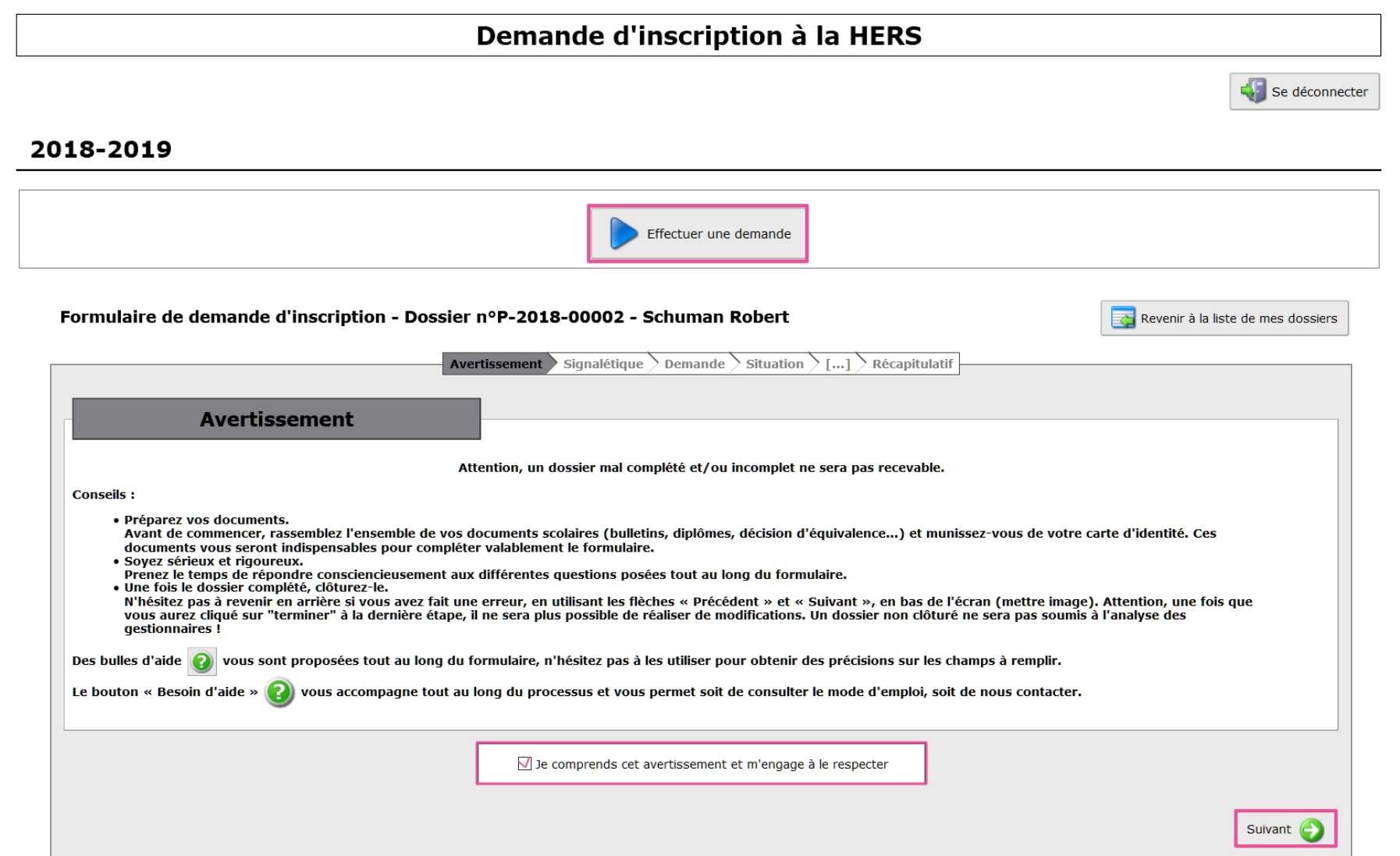

7

# **Complétez les informations obligatoires**

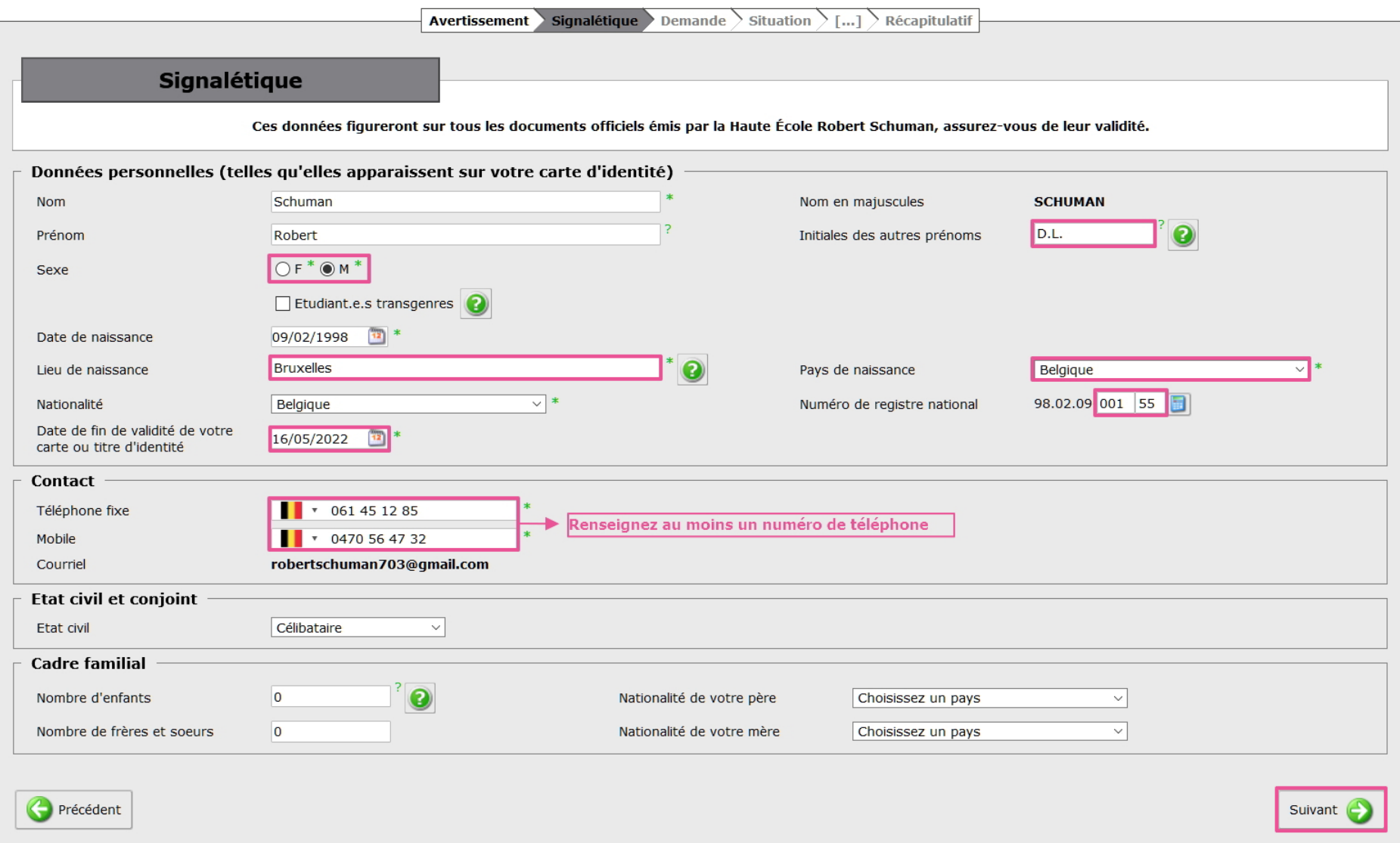

## **Sélectionnez la catégorie et les études souhaitées**

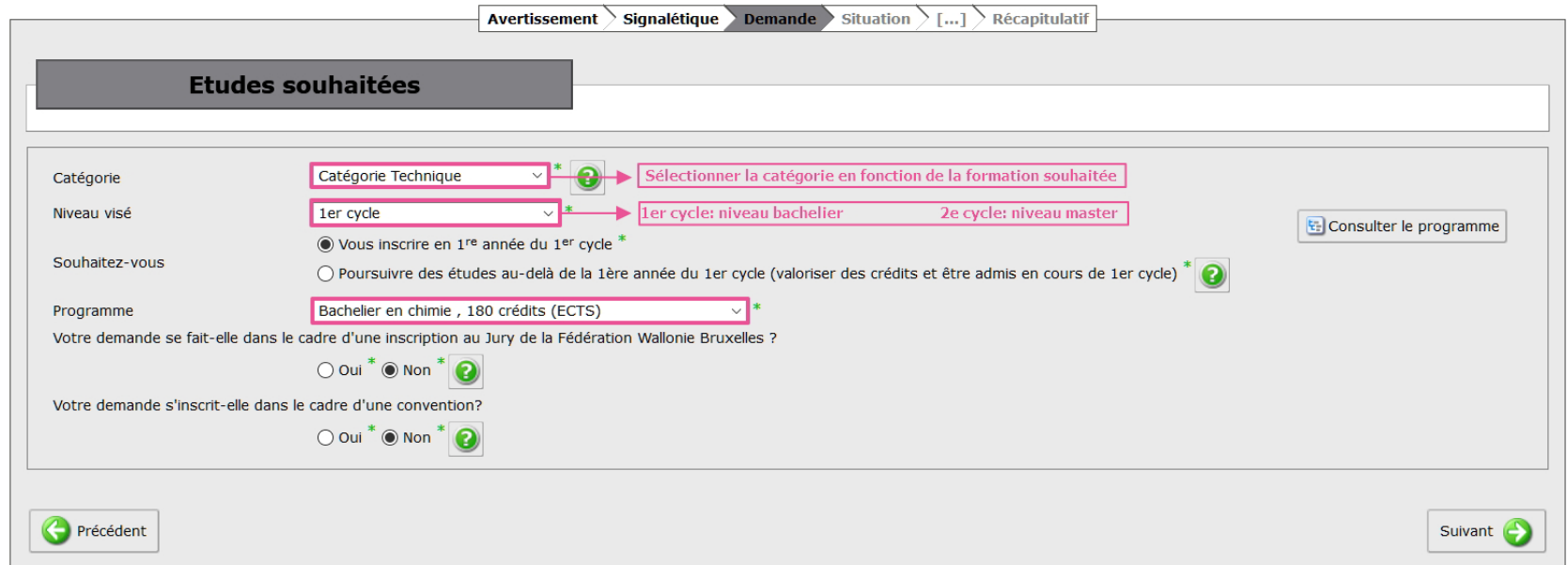

**Êtes-vous déjà titulaire du Certificat d'Enseignement Secondaire Supérieur (CESS) ?** 

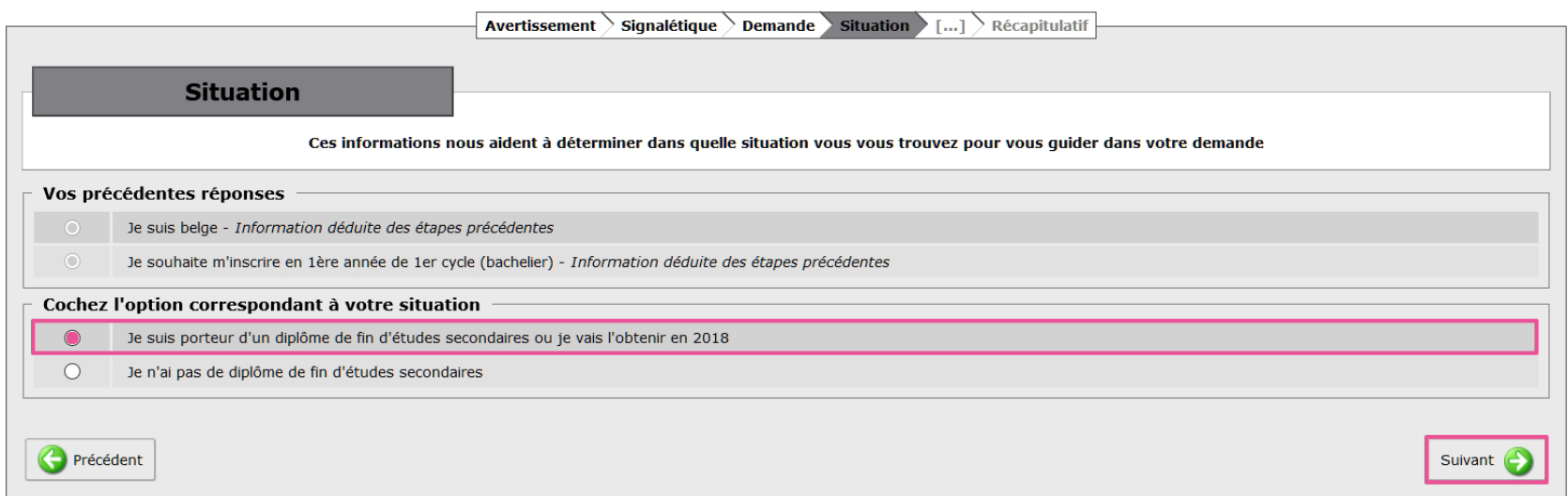

# **Renseignez au minimum une adresse de domicile**

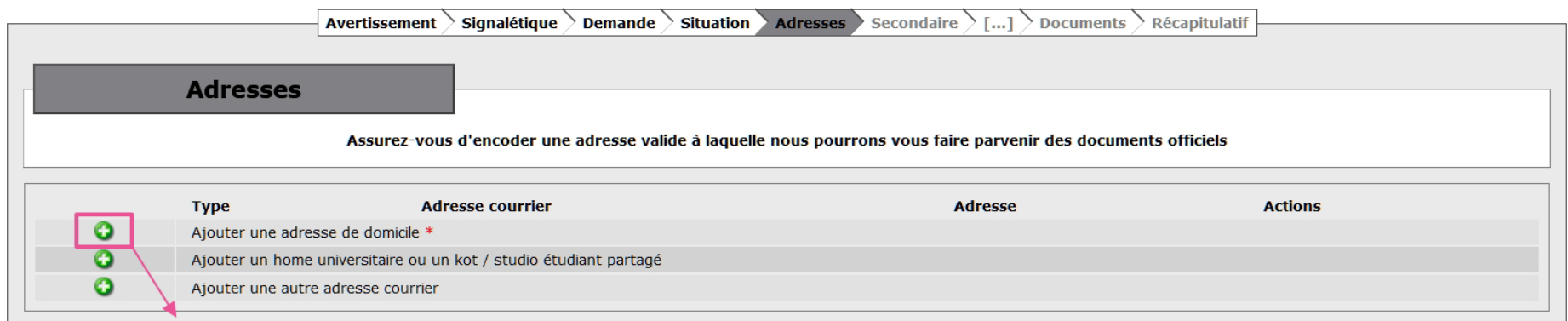

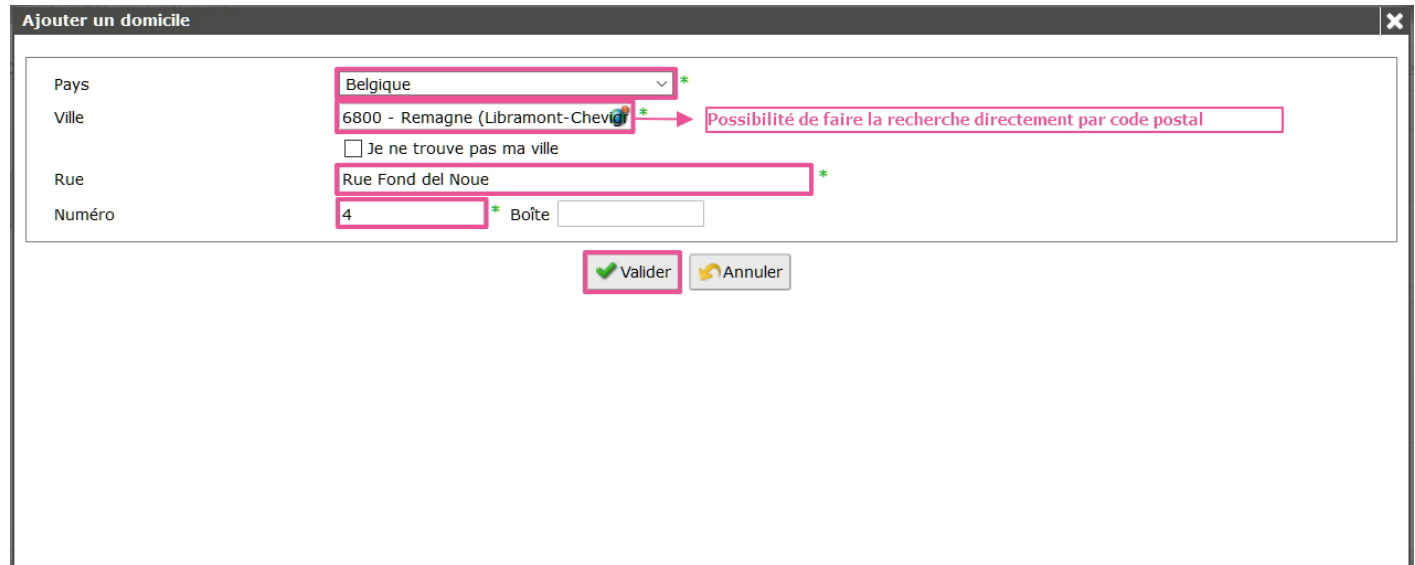

# **Renseignez votre titre d'accès à l'enseignement supérieur**

## **Formation secondaire**

Ces informations nous aident à déterminer le type de formation secondaire que vous avez suivie. (Les documents à fournir peuvent différer selon votre situation)

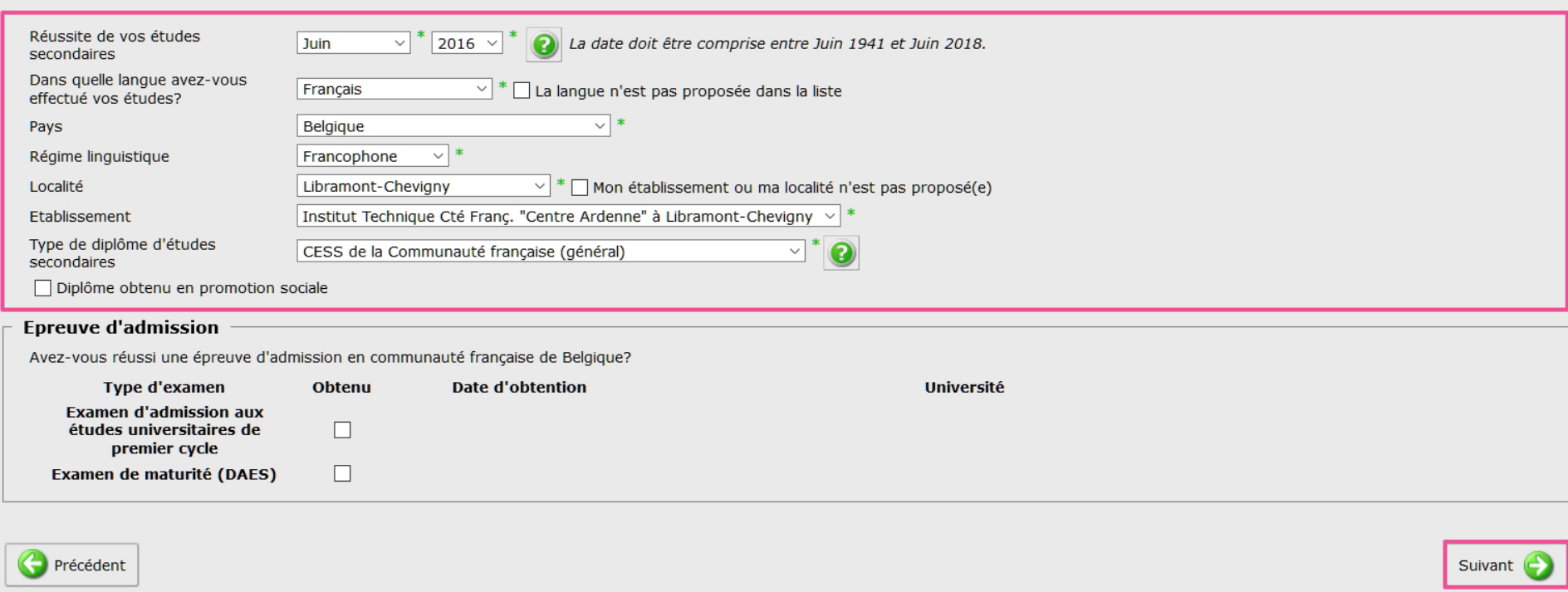

**Renseignez votre passé en distinguant les études supérieures du reste (travail, séjour linguistique, etc.)** 

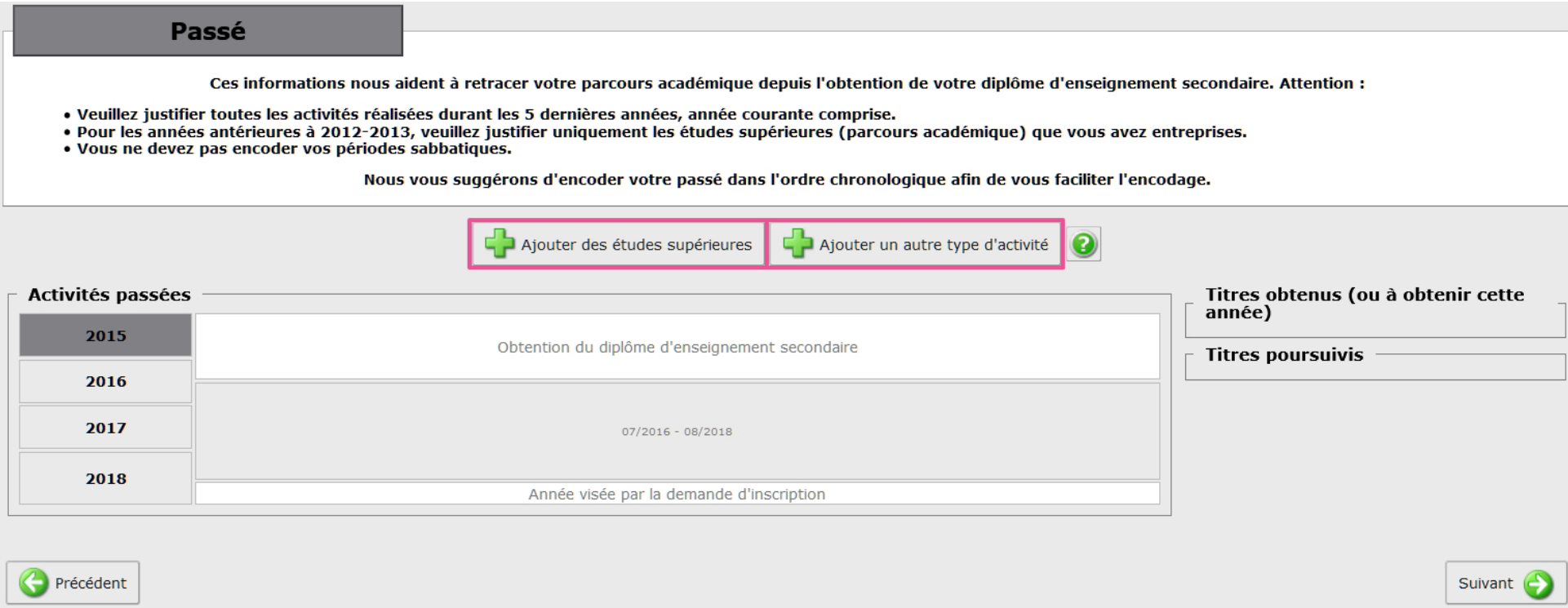

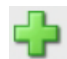

#### **Ajouter des études supérieures**

**Complétez les données obligatoires et terminez par « Ajouter une période d'études ».** 

#### Ajouter des études supérieures

## Ajouter des études supérieures

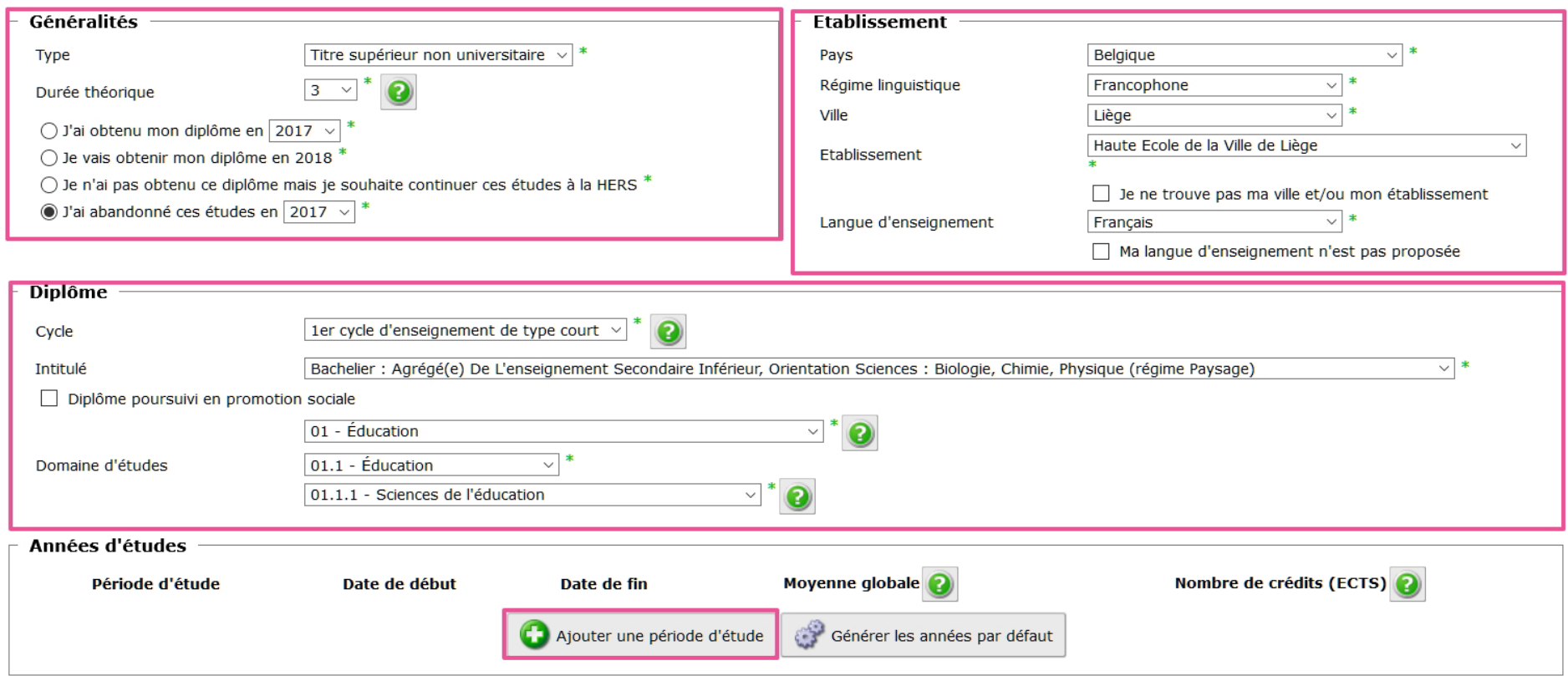

 $\boldsymbol{\mathsf{x}}$ 

**Cela vous permet alors d'ajouter les dates de début et fin d'année ainsi que vos résultats.** 

**Si vous avez suivi les mêmes études plusieurs années dans la même école, utilisez le bouton « Générer les années par défaut » ; chaque année sera alors créée automatiquement.** 

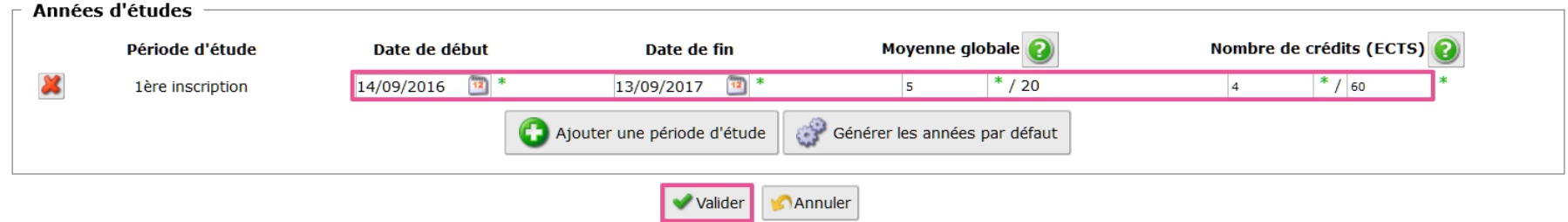

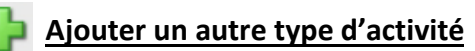

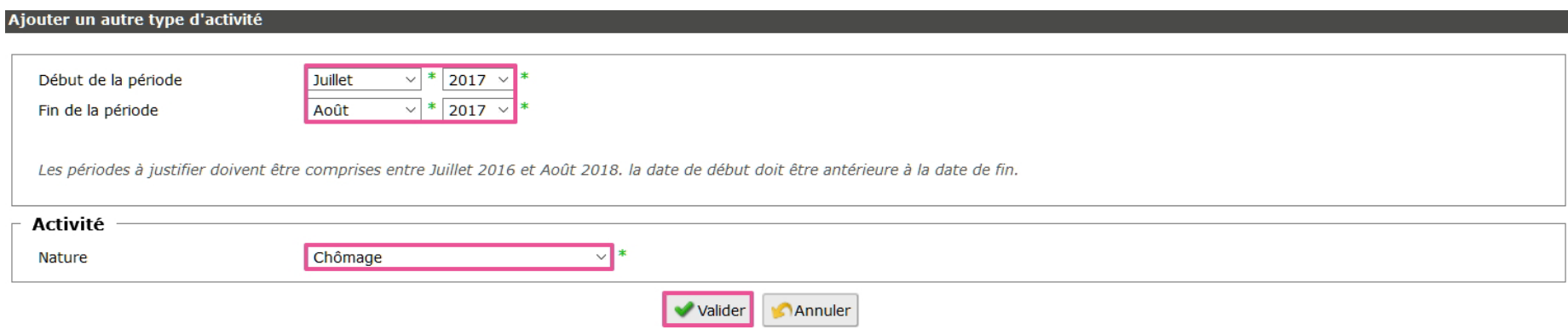

# **Récapitulatif**

Précédent

## **Vous avez la possibilité de modifier/supprimer les infos renseignées via**  $\mathbb{F}$  ou

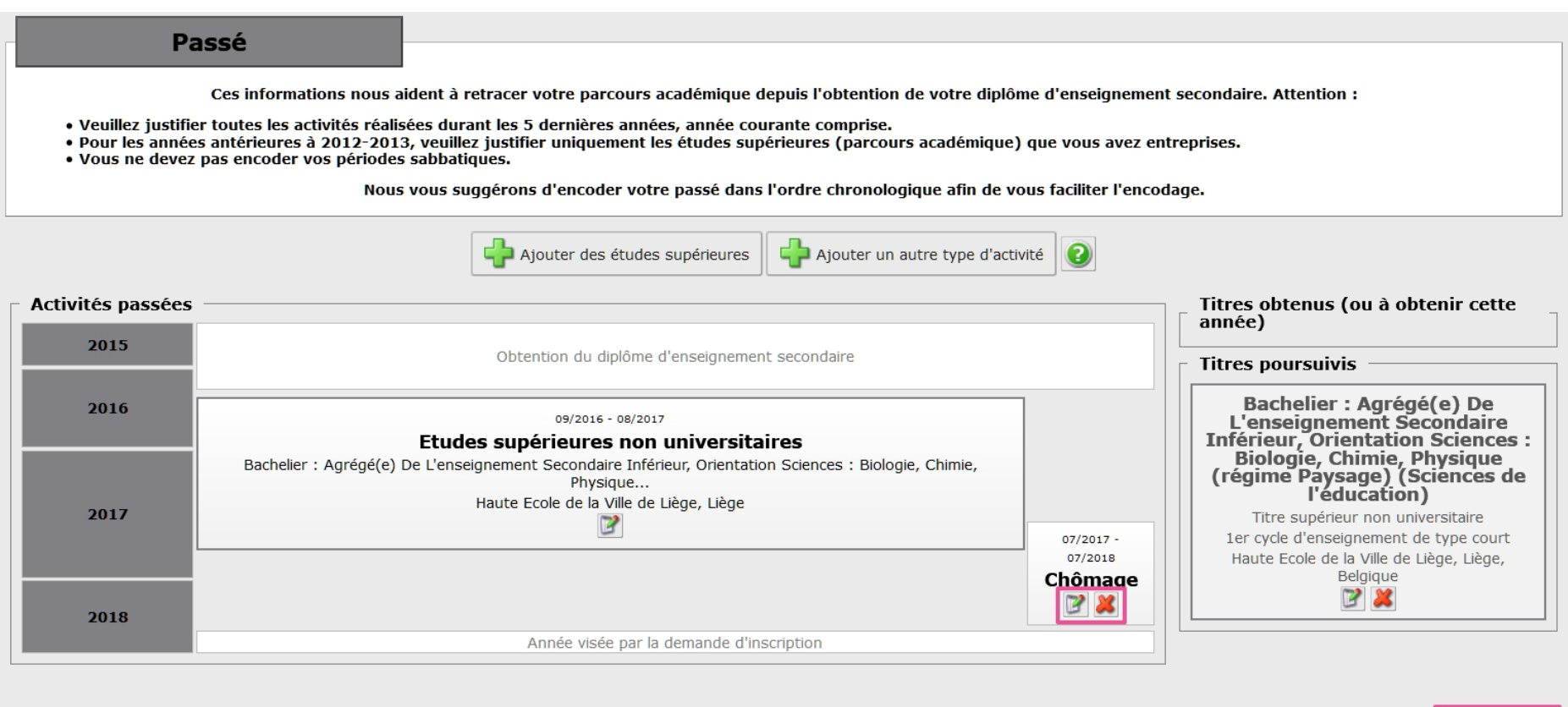

Suivant **C** 

## **4. Téléchargez vos documents documents**

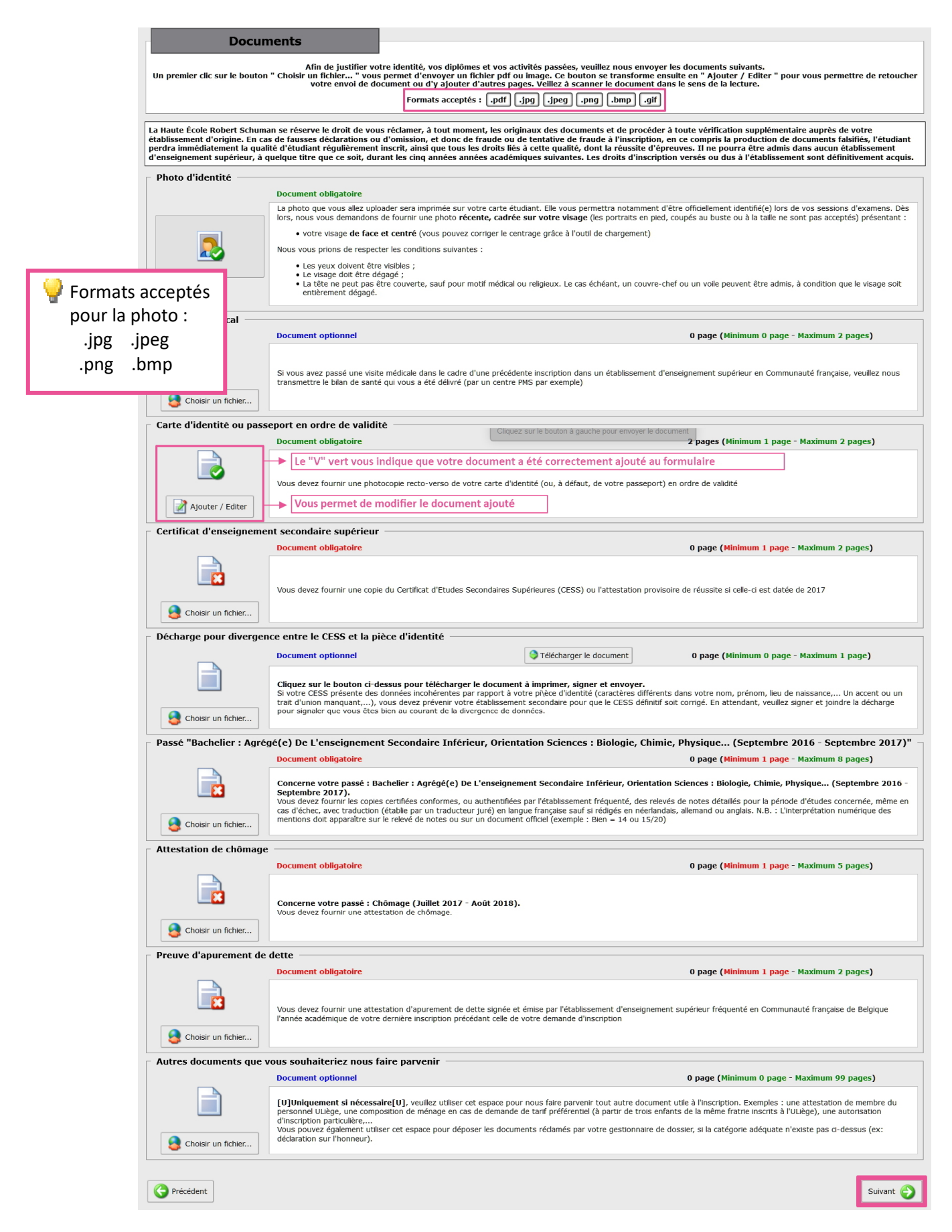

#### √ Vérifiez les informations encodées

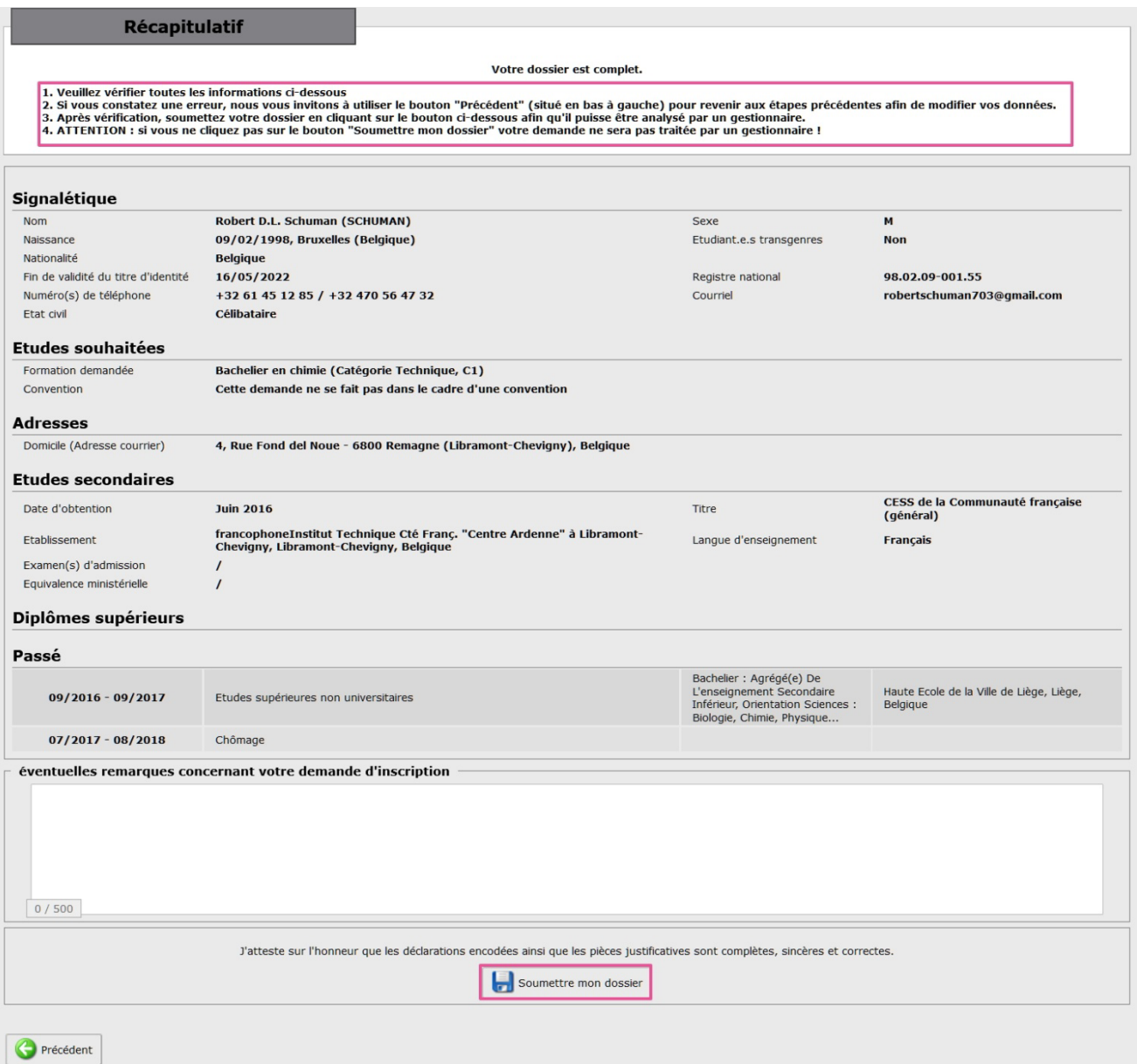

# **Dossier finalisé – Confirmation de la demande d'inscription par courriel**

Récapitulatif

Votre dossier a été soumis à un gestionnaire et est en attente de traitement.

**Votre demande d'inscription est à présent en attente de traitement auprès de nos gestionnaires.** 

**Consultez régulièrement votre boite mail : nos gestionnaires sont susceptibles de vous contacter afin de compléter votre dossier.** 

**Un email de confirmation d'inscription vous sera envoyé lorsque votre dossier aura été analysé et accepté.** 

#### Madame, Monsieur,

Nous vous confirmons que votre demande d'inscription a été validée. Vous êtes donc inscrit en Bachelier en chimie pour l'année académique 2018-2019. Les droits d'inscription s'élèvent à 425,01€. Afin de confirmer votre inscription et de recevoir votre carte d'étudiant, vous devez vous acquitter de la totalité de cette somme ou d'au minimum 47,73€ avant le 31 octobre 2018. À défaut, votre inscription ne sera pas prise en compte.

Pour cela, un compte étudiant a été créé sur le portail myHERS. Vous pourrez y réaliser le paiement de manière rapide et sécurisée ainsi qu'y télécharger vos attestations. Pour accéder à ce portail, il vous suffit de suivre les étapes suivantes :

- Connectez-vous une dernière fois au formulaire de demande ; vous y obtiendrez le mot de passe de votre nouveau compte étudiant

- Connectez-vous à l'url suivante https ://my.hers.be à l'aide de ce mot de passe et du login e181537

Toutes les informations relatives à votre rentrée et à votre future vie étudiantes sont disponibles sur notre site internet http ://www.hers.be ou auprès de nos services administratifs http ://www.hers.be/contacts

Cordialement,

Le Service des Admissions et des Inscriptions

### **UNE QUESTION ?**

#### **inscription-online@hers.be**

## **OU CONTACTEZ LE SECRÉTARIAT DE VOTRE CATÉGORIE**

**hers.be**